Pixlr is a website which you can edit your images professionally. There are Mobile app and Computer Version. However in this class we will be using the Computer Version.

Link of the site: www.pixlr.com

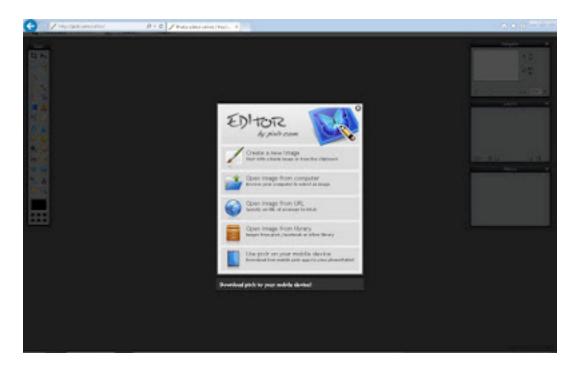

It is like Photoshop and you can do amazing pictures with that. Once opened, you will have 4 options.

- 1) You can create a new image.
- 2) You can open an image from your computer
- 3) You can open an image with using URL.
- 4) (Requires an account) You can reach your images in the cloud system of Pixlr.

I opened an image from the Blackboard site, under content called "How to Crop an Image".

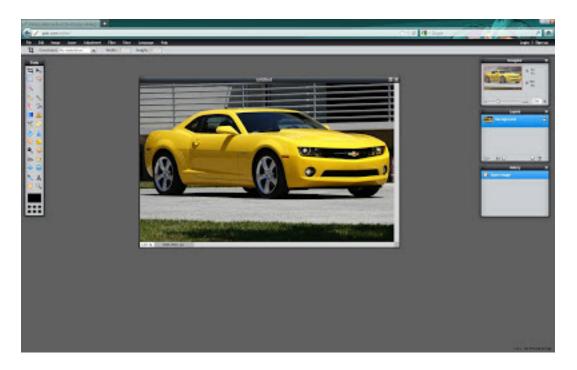

There are many tool on the left side and I made a picture that show basic tools.

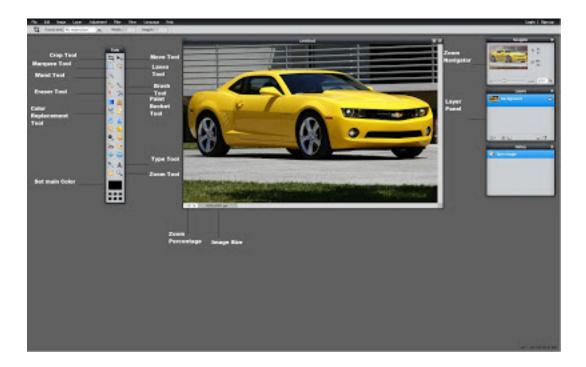

## **Shortcuts for Tools:**

- 1 Crop Tool: C
  2 Move Tool: V
  3 Marquee Tool: M
  4 Lasso Tool: L
  5 Wand Tool: W
  6 Eraser Tool: E
  7 Brush Tool: B
- 8 Color Replacement Tool: No Shortcut
- 9 Paint Bucket Tool: **G**
- 10 Type Tool: T11 Zoom Tool: Z

You can easily switch tools by using shortcuts.

## **Lesson 1 (How to Crop an Image by Pixlr)**

So After the Basic Terminology of Pixlr, let's start our first lesson... We are going to use the crop tool for get rid of the grass.

- 1) Open the image from Blackboard: Content/How to Crop an Image
- 2) Select the Crop Tool
- 3) Select the part that you want to keep (not the part you want to remove)

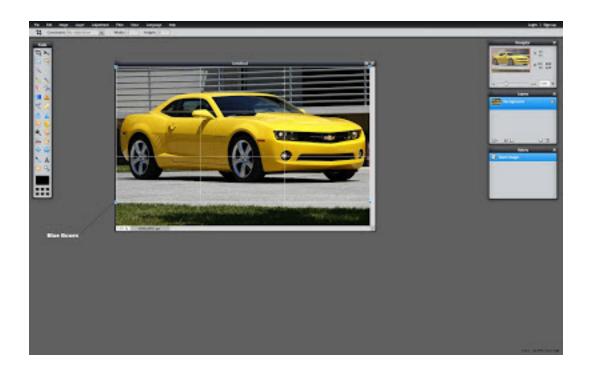

4) You can expand or narrow the Crop size by using the Blue Boxes which was shown the previous image.

5) Click somewhere else except the image and click Yes button in the confirm box.

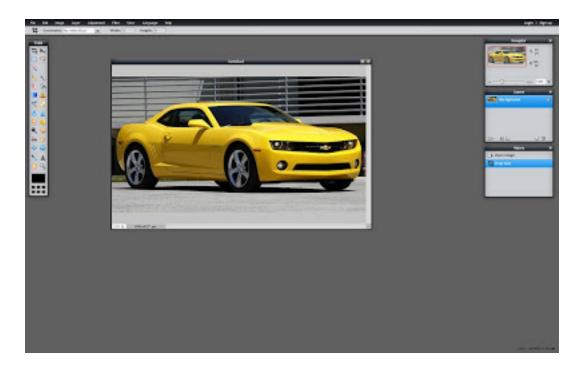